## **Browser issues with missing course content**

With the latest upgrades to browsers, you may no longer be able view audio, video and other content that is embedded in your Blackboard course. This is a web security feature. This following workarounds for Firefox, Internet Explorer, and Chrome browsers will allow you to see these components in your Blackboard course.

## **Firefox version 23+**

By default, Firefox will normally upgrade to the latest version, so you should be at version 23 or higher. When Firefox loads a page that contains secure and insecure content, it will default to blocking the insecure content on the page. In Firefox, a shield icon in the address bar is what you will see that tells you the page has unsecure content:

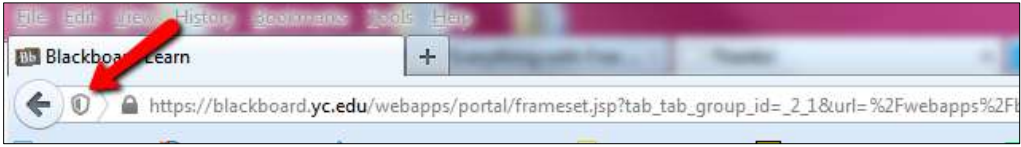

To allow the insecure content to show on the page, you'll need to click on the **shield icon** which will display a dialogue box like the one below:

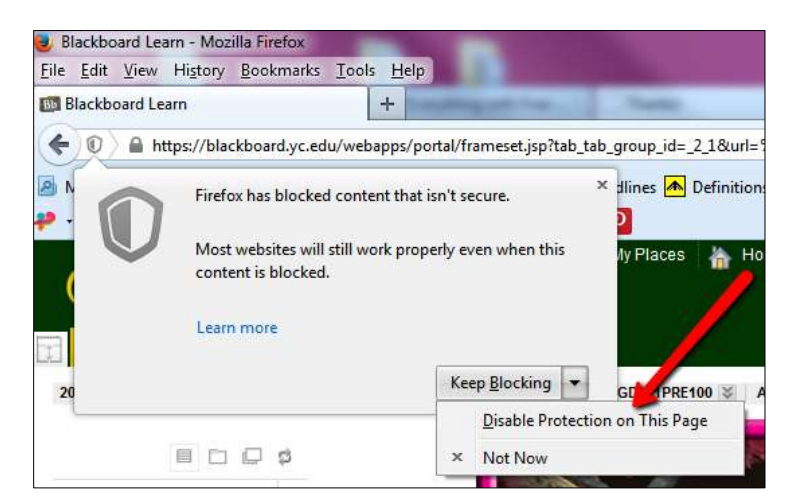

Click on the dropdown button next to **Keep Blocking** and then click on **Disable Protection on This Page**. The page will refresh and you should be able to see the content. The icon in the address bar will also change:

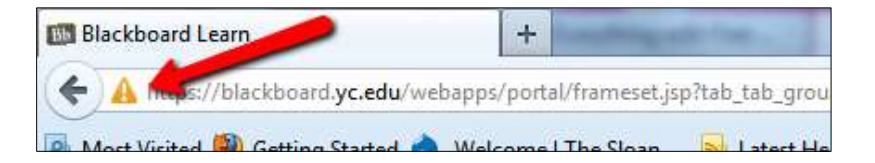

Please note that this change is only in effect while you are in this course. You will have to redo this process if you change courses or logout of Blackboard.

## **Internet Explorer 10+**

Internet Explorer will also block insecure content but does not seem to be a strict as Firefox. When content is blocked in Internet Explorer, you will see a blank area of the page where content should be. In order to see the blocked content in Internet Explorer, you need to turn on **Compatibility Mode**. To turn it on, you will click on an icon in the address bar of the browser (If you see a Lock this step is not needed):

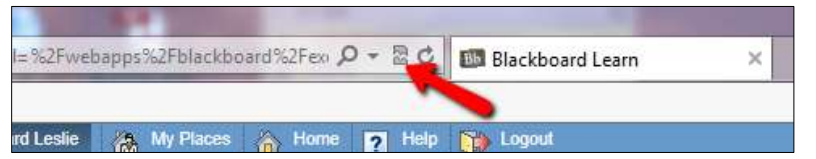

This will open a dialogue at the bottom of the browser:

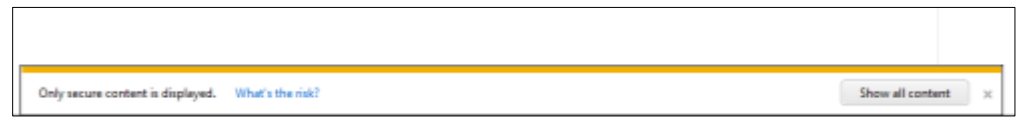

You will need to click on the **Show all content** button to have the insecure elements display. *You need to be quick as this dialogue will disappear after only a few seconds.* **Note: W**hen you first go to a page that contains secure and insecure content, you may automatically see this dialogue appear. Clicking on the **Show all content** button will automatically allow you to see the content without being in **Compatibility Mode**.

While Internet Explorer will remember this as you move from course to course. If you logout of Blackboard and return at another time, you will need to go through this process again.

## **Google Chrome**

Much like Firefox, Chrome will place a **shield icon** in the address bar to indicate that you are on a site with insecure content.

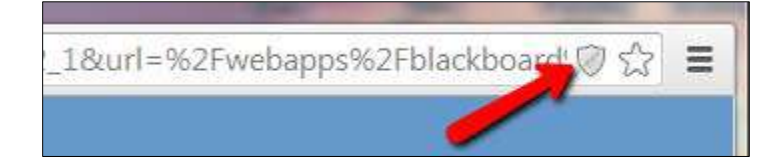

To allow the page to show all content you need to click on the shield. You will see a dialogue box like the one below:

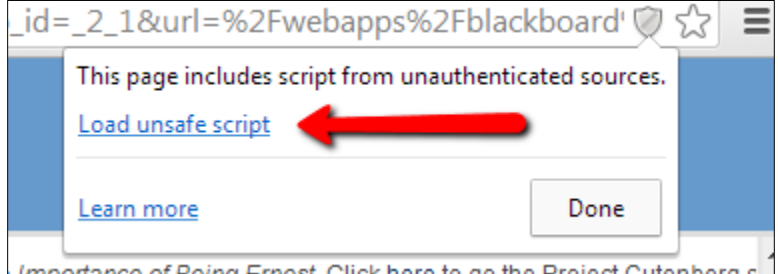

Clicking on **Load unsafe script** will refresh the page and the content should be visible.